## **Using the Model Browser**

Model Browser is displayed when at least one project is open. By default, Model Browser is placed at the left side of the main window. It is possible to move the Model Browser to any place on the MagicDraw window. Also, all tabs can be viewed separately and you can set up the Model Browser according to your needs by hiding the desired tabs.

To change the size of either part of the Model Browser

• Drag the bar that separates the two parts.

To change the Model Browser position

- Using the **Options** menu
	- a. From the **Options** menu, select **Environment**. The **Environment Options** dialog opens.
	- b. Click on the **Browser** option group.
	- c. In the Browser environment options pane, change the **Browser Position** property to **Ri ght** or **Left**.
- Using Toggle
- In the upper-right corner of the selected tab in the Model Browser, click the Toggle auto-hide  $\frac{1}{2}$  or Toggle floating  $\frac{1}{2}$  button.
- 

This action changes the layout of the MagicDraw interface.o

To close or reopen the desired tab of the Model Browser

Using the **Window** menu, choose the Model Browser tab you want to close or open.

To reset all Model Browser tabs to the default position

From the **Window** menu, choose the **Reset Windows Configuration** command.

To sort items in the Model Browser alphabetically

- 1. From the **Options** menu, select **Environment.** The **Environment Options** dialog opens.
- 2. Click the **Browser** option group.
- 3. In the **Browser** options pane, set the **Sort Always** value to true (the default value is true).

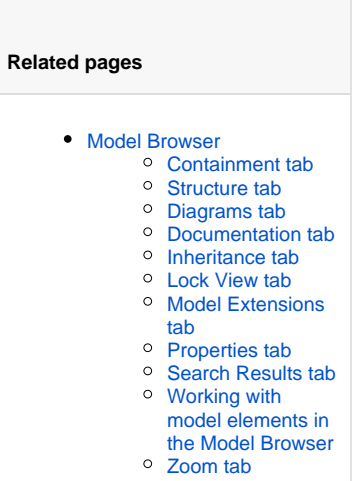